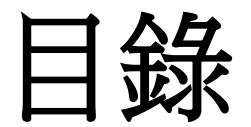

## P.3 WebEX安裝流程(for Windows) P.9 WebEX操作流程(for Windows)

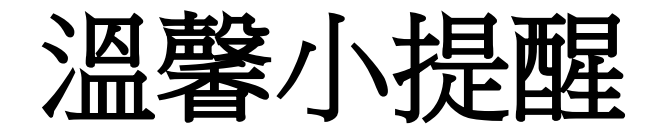

- 軟體安裝檔請從**官方網站提供的載點下**載。
- 如為確保隱私,建議可在**無視訊需求時**,拿東西(ex:便利 貼)遮蔽視訊鏡頭。
- 如為確保收音品質,建議使用**外接麥克風**。
- 留意網路上不明身分人士張貼**釣魚網址**,或是其他意圖詐 騙或擴散電腦病毒手段。
- 更多資安議題,可前往e等公務園學習平台 (<https://elearn.hrd.gov.tw/mooc/index.php>)選擇「資通安全」

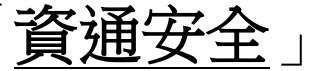

# **WebEX**安裝流程 **(for Windows)**

請前往CISCO官方下載連結 <https://www.webex.com/downloads.html/>

### 1.1進入WebEX下載頁面 1.2在Webex Meetings欄位裡 點擊 **Download for Windows**

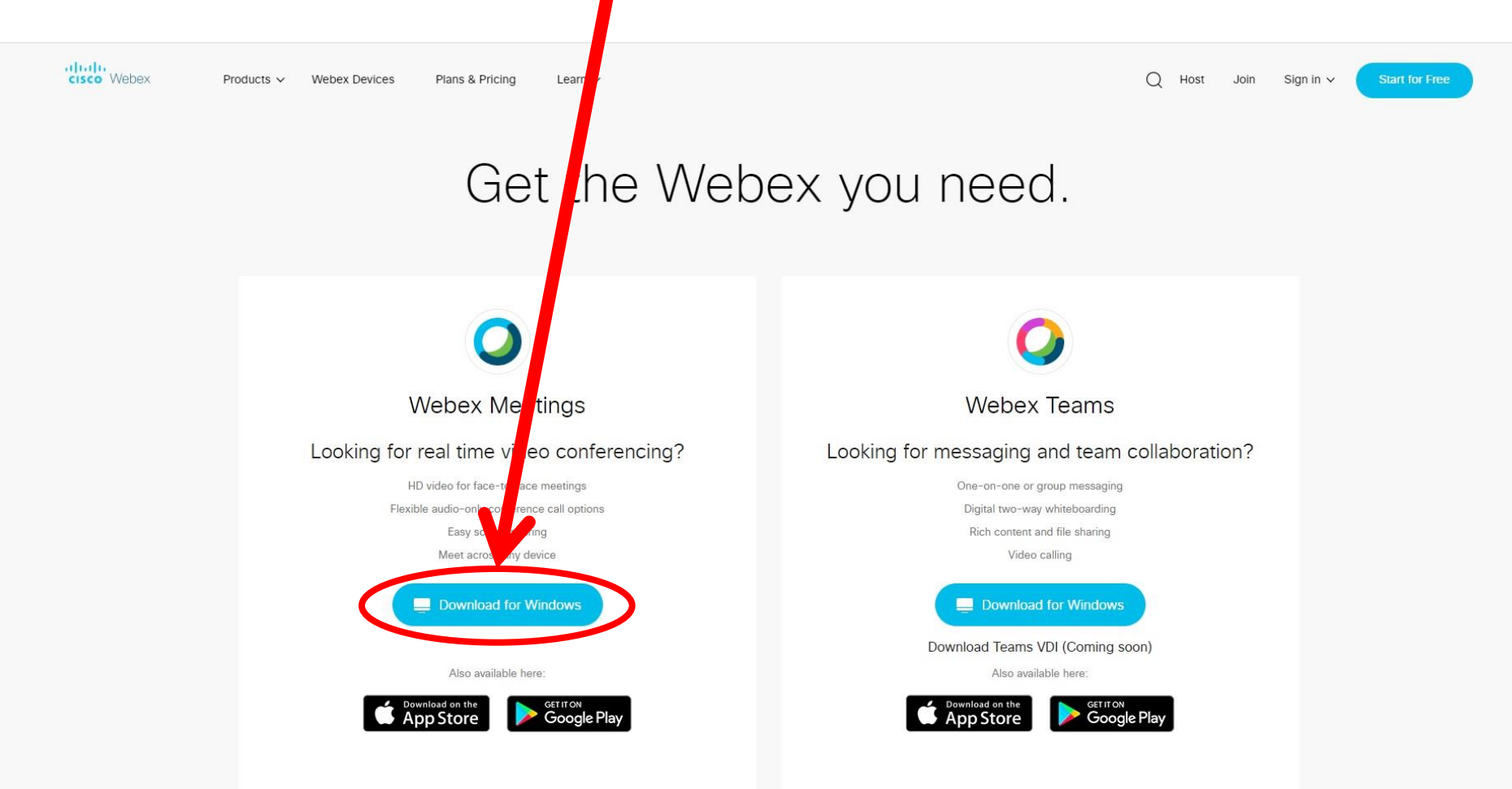

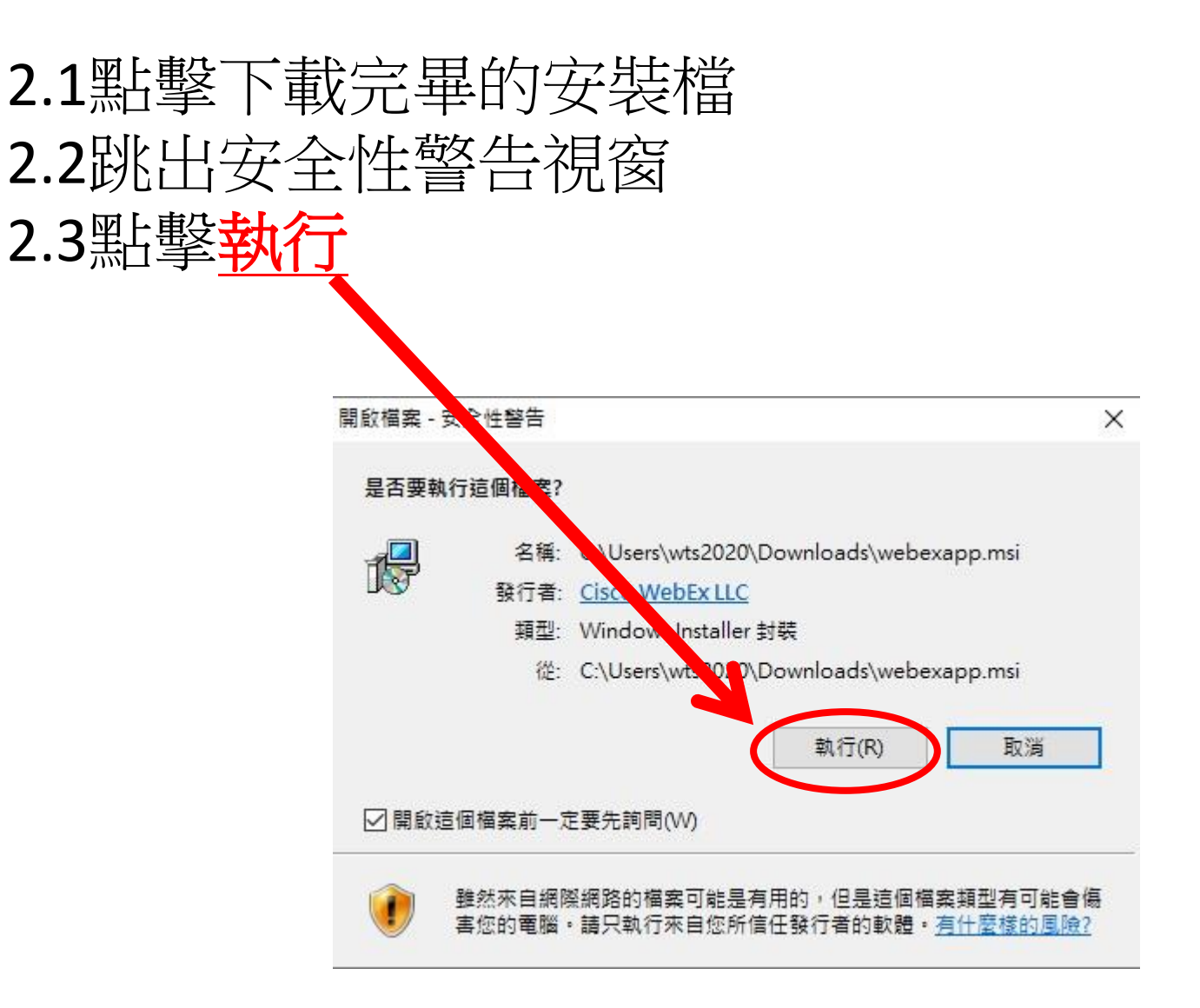

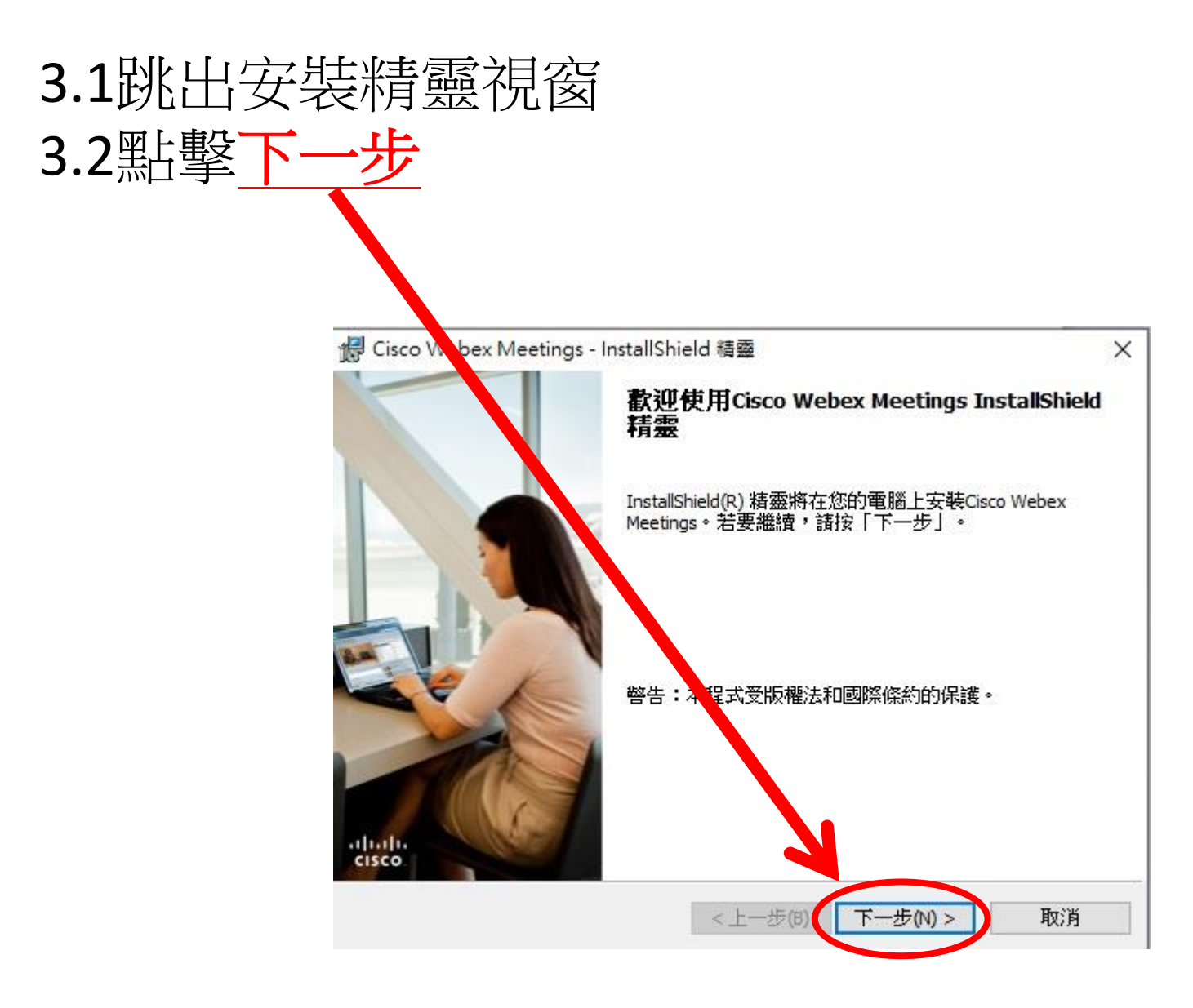

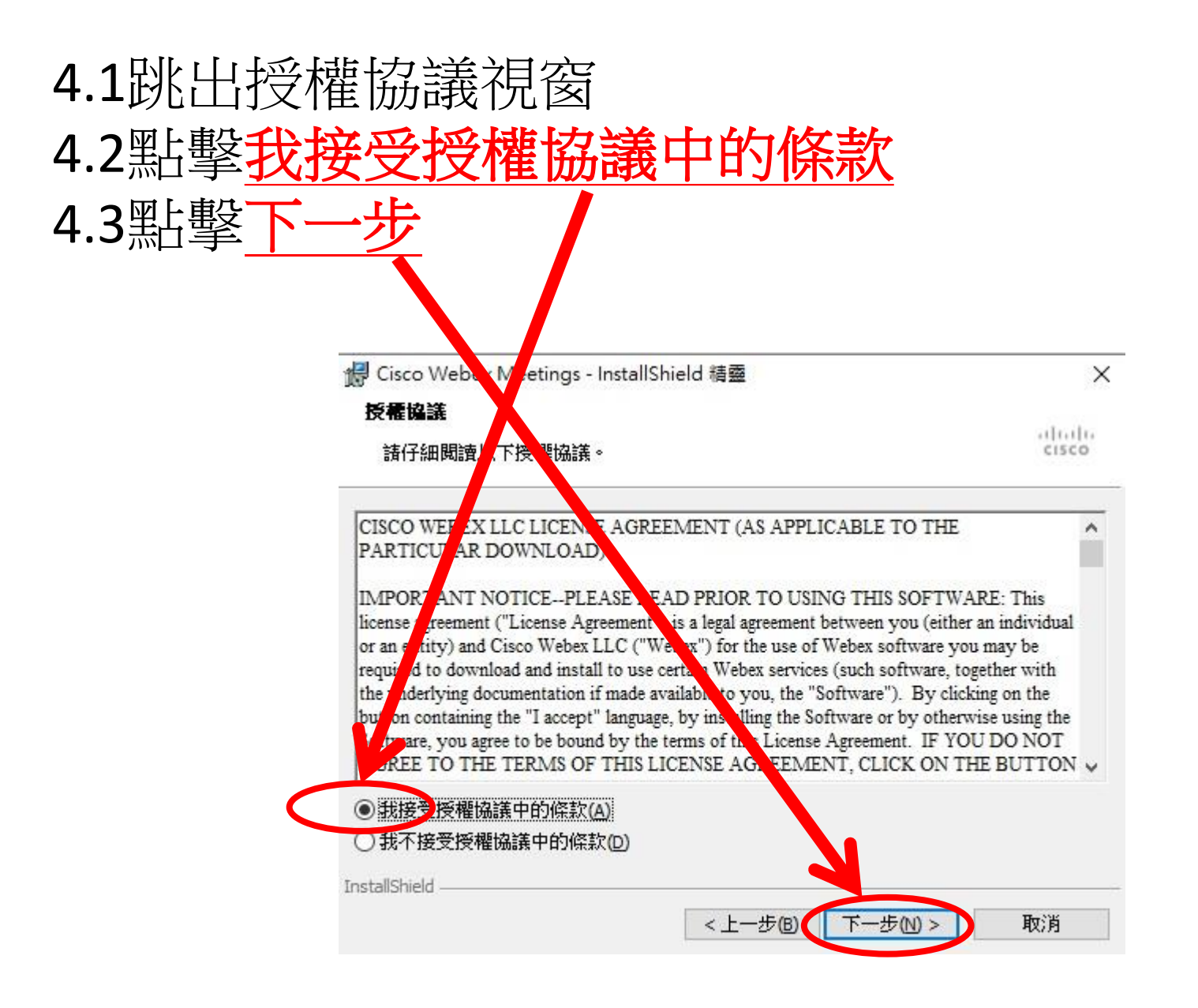

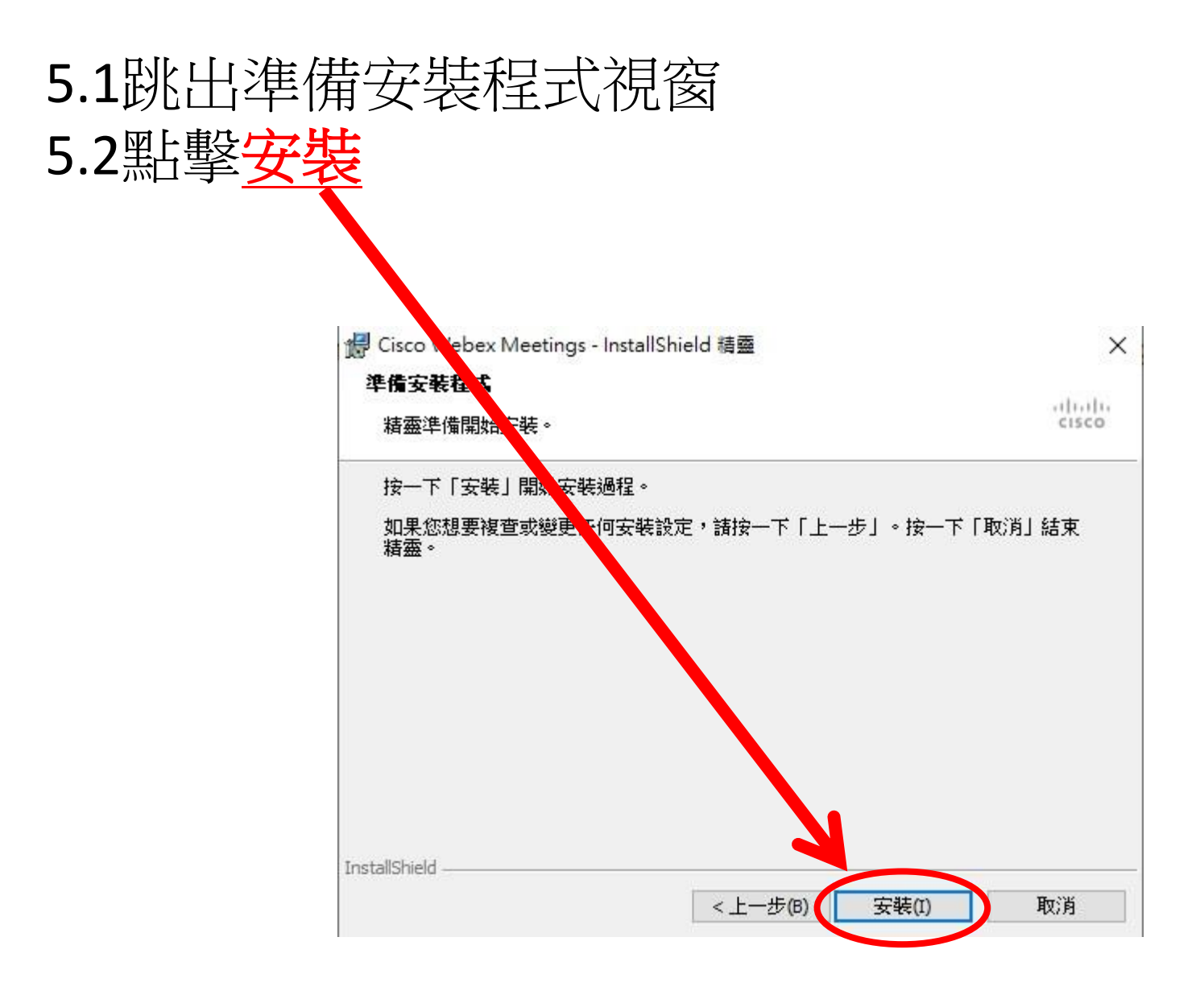

# **WebEX**操作流程 **(for Windows)**

### 1.1開啟WebEX軟體 1.2點擊作為訪客使用

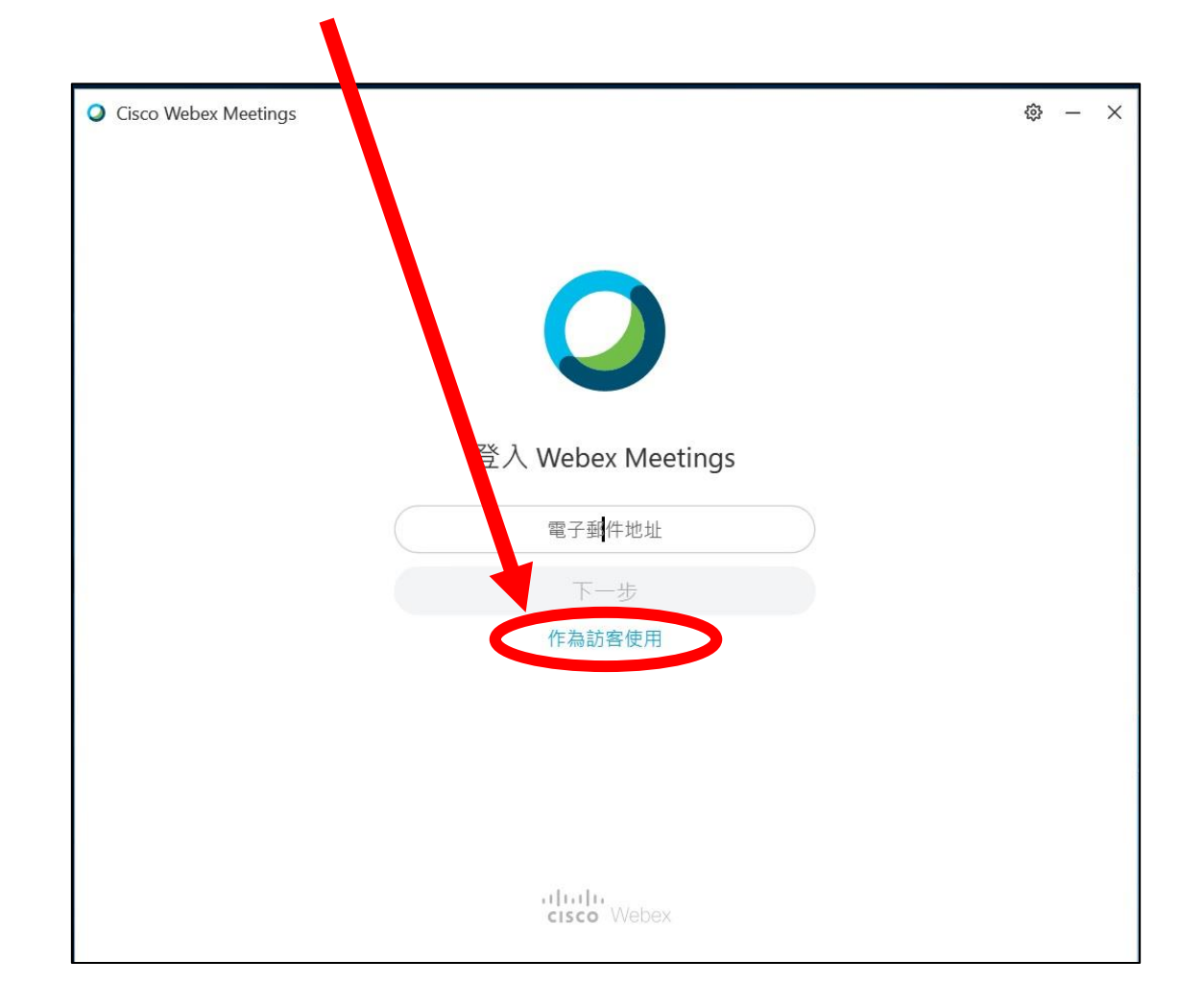

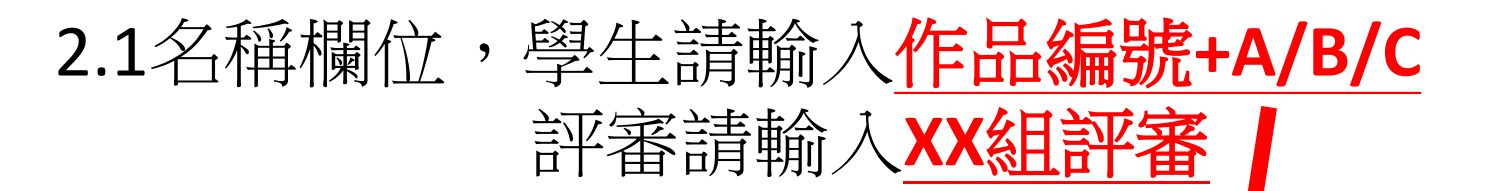

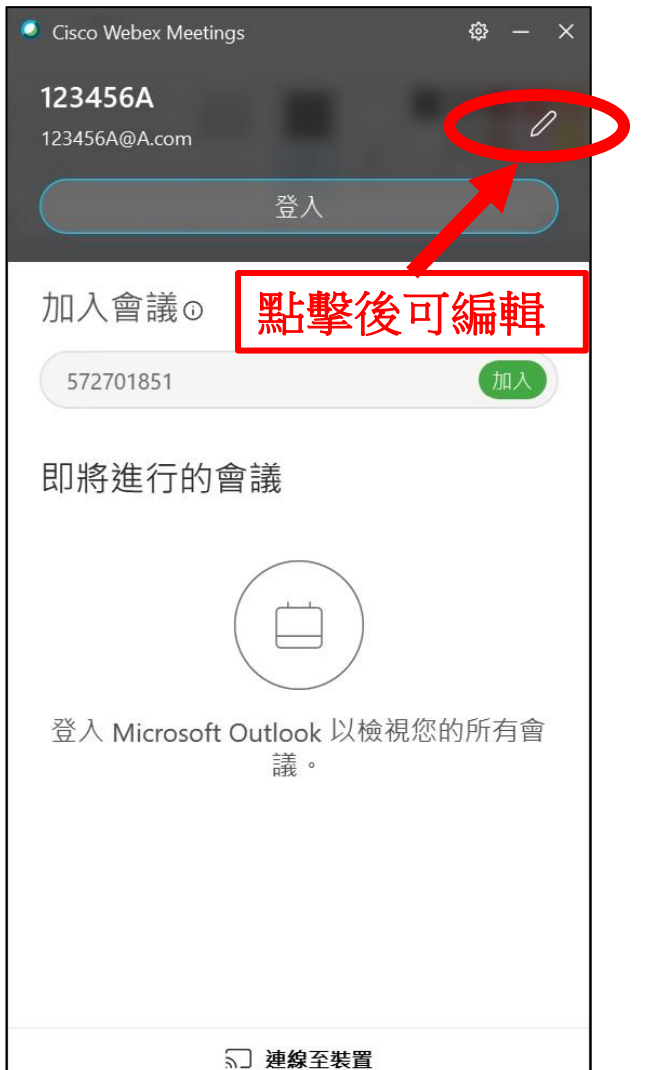

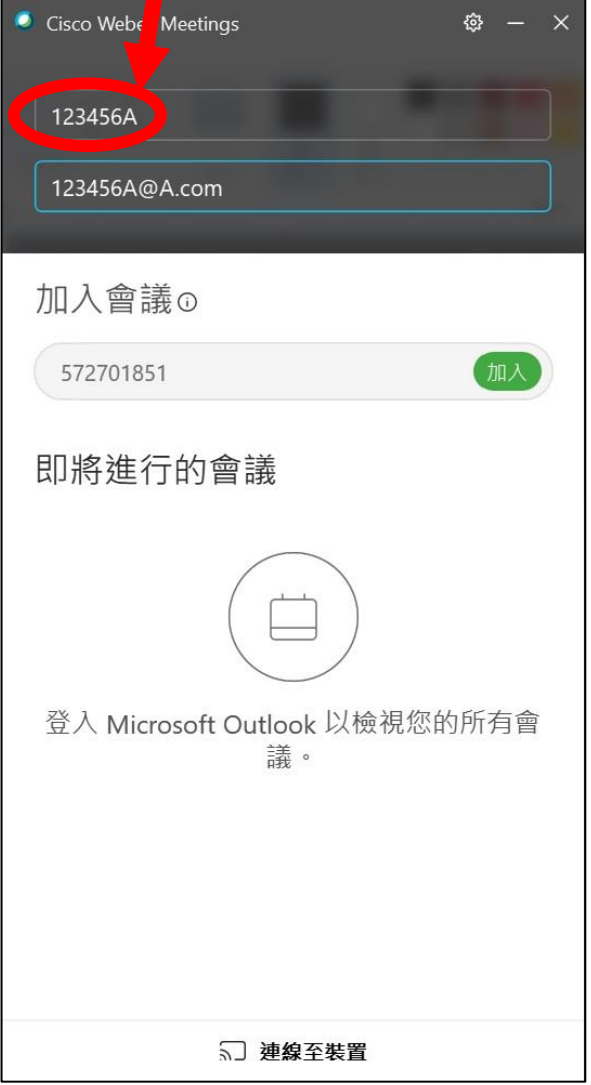

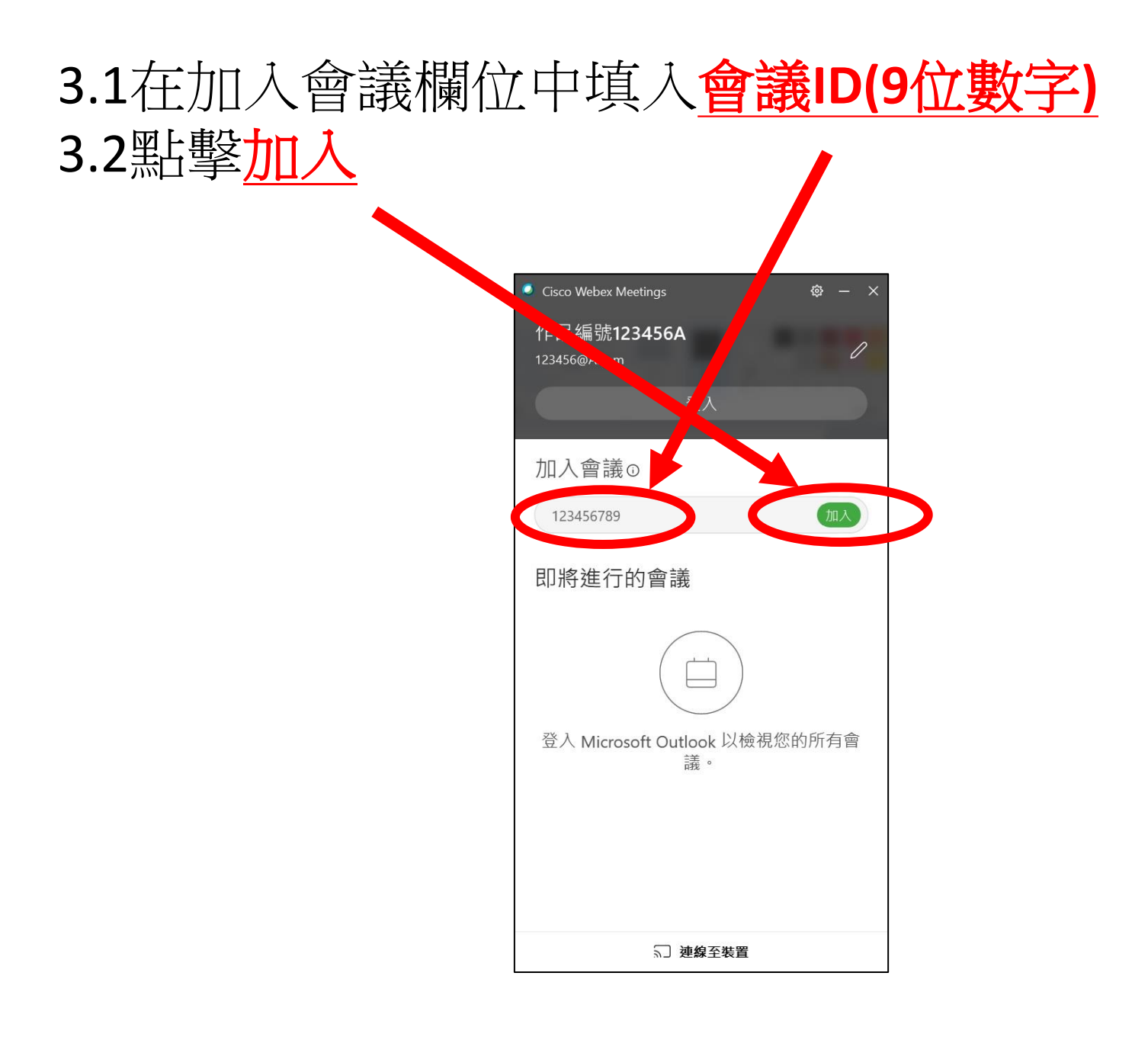

### 4.1進入預覽畫面,確認**麥克風和攝影機**已經開啟 4.3點擊加入會議

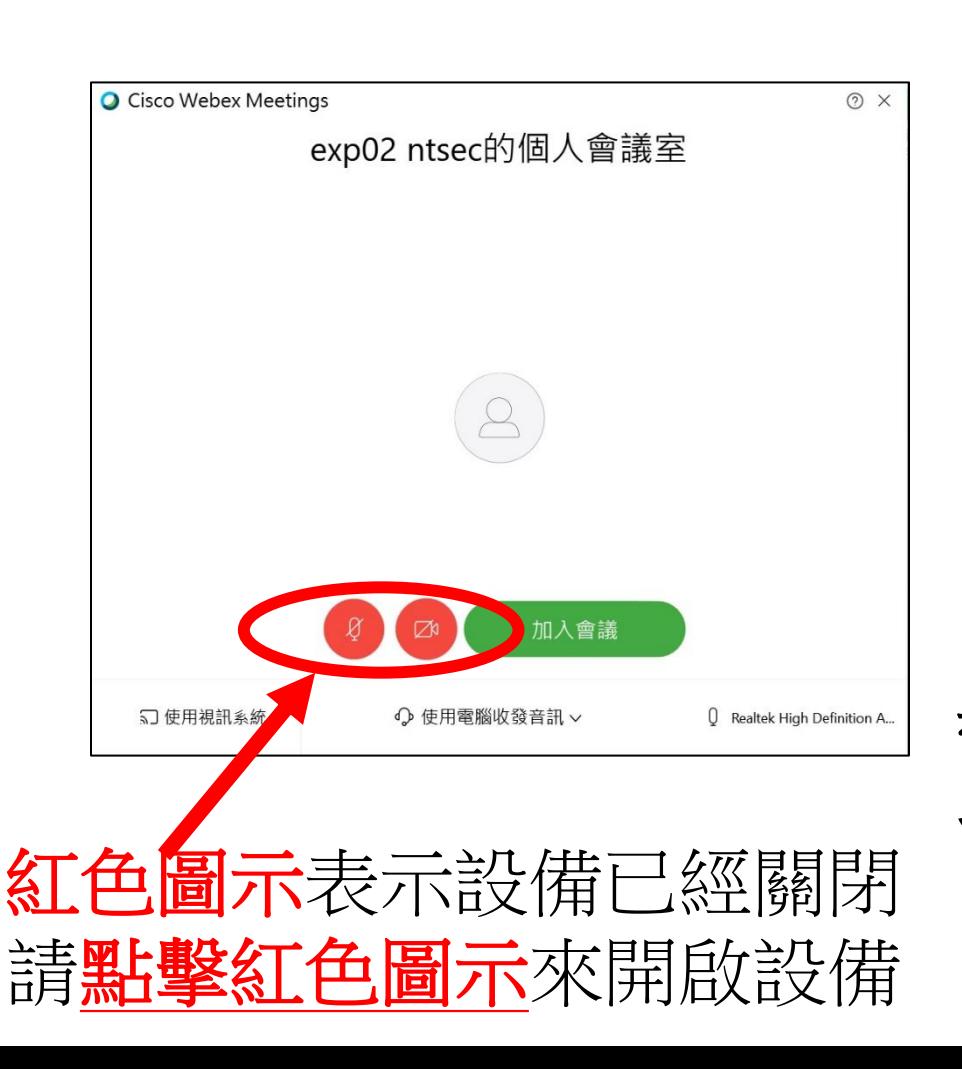

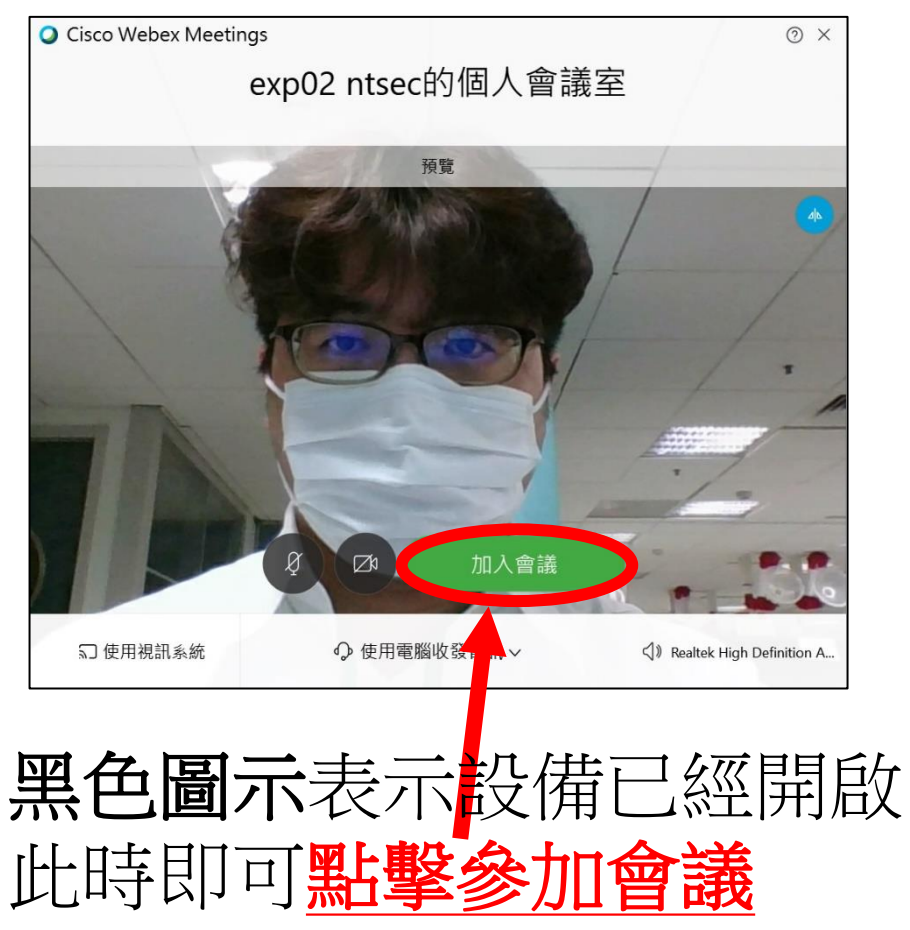

#### 5.在大廳等待主持人准許後加入會議

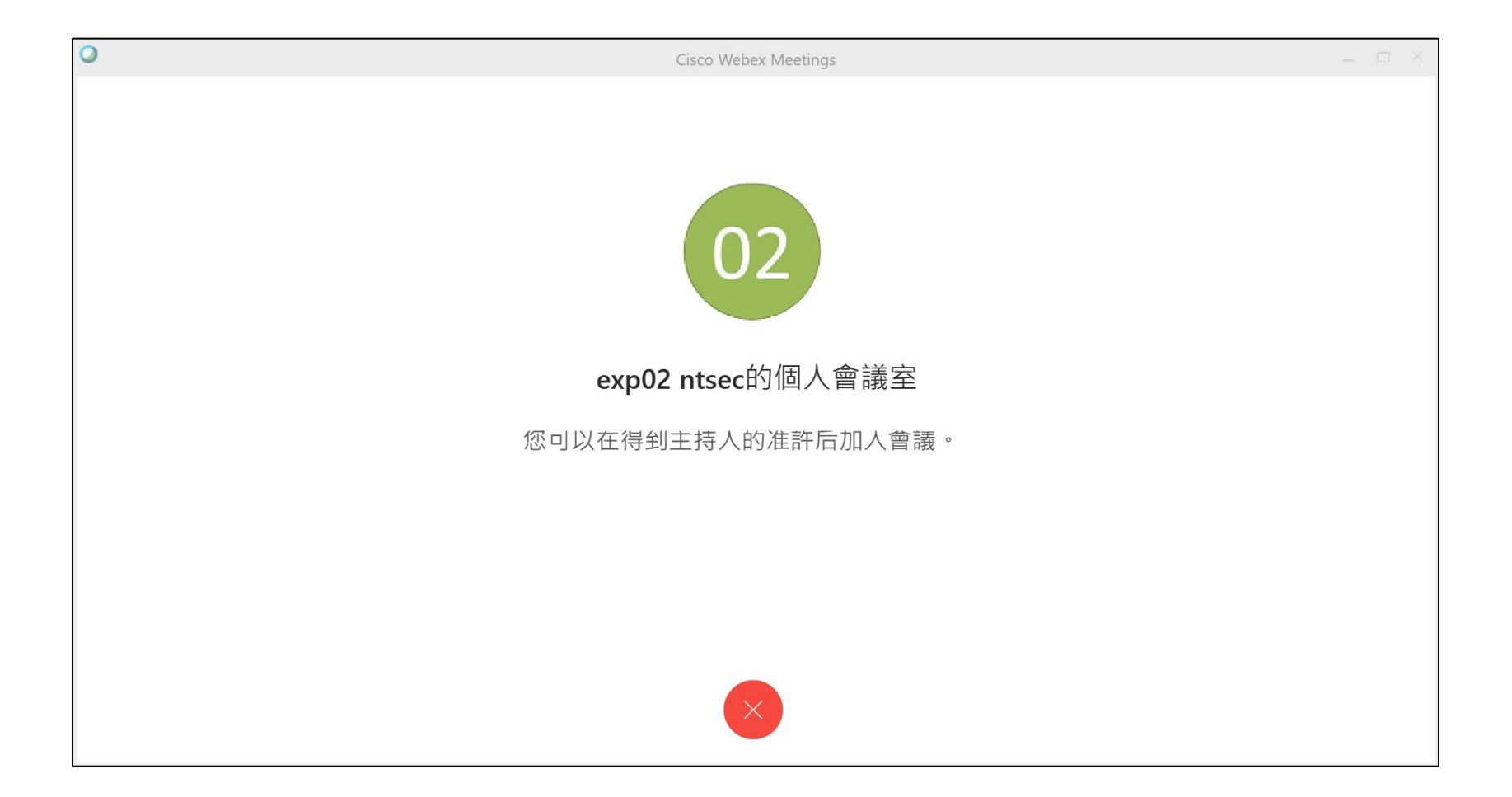

#### 6.進入會議畫面開始進行複審面試

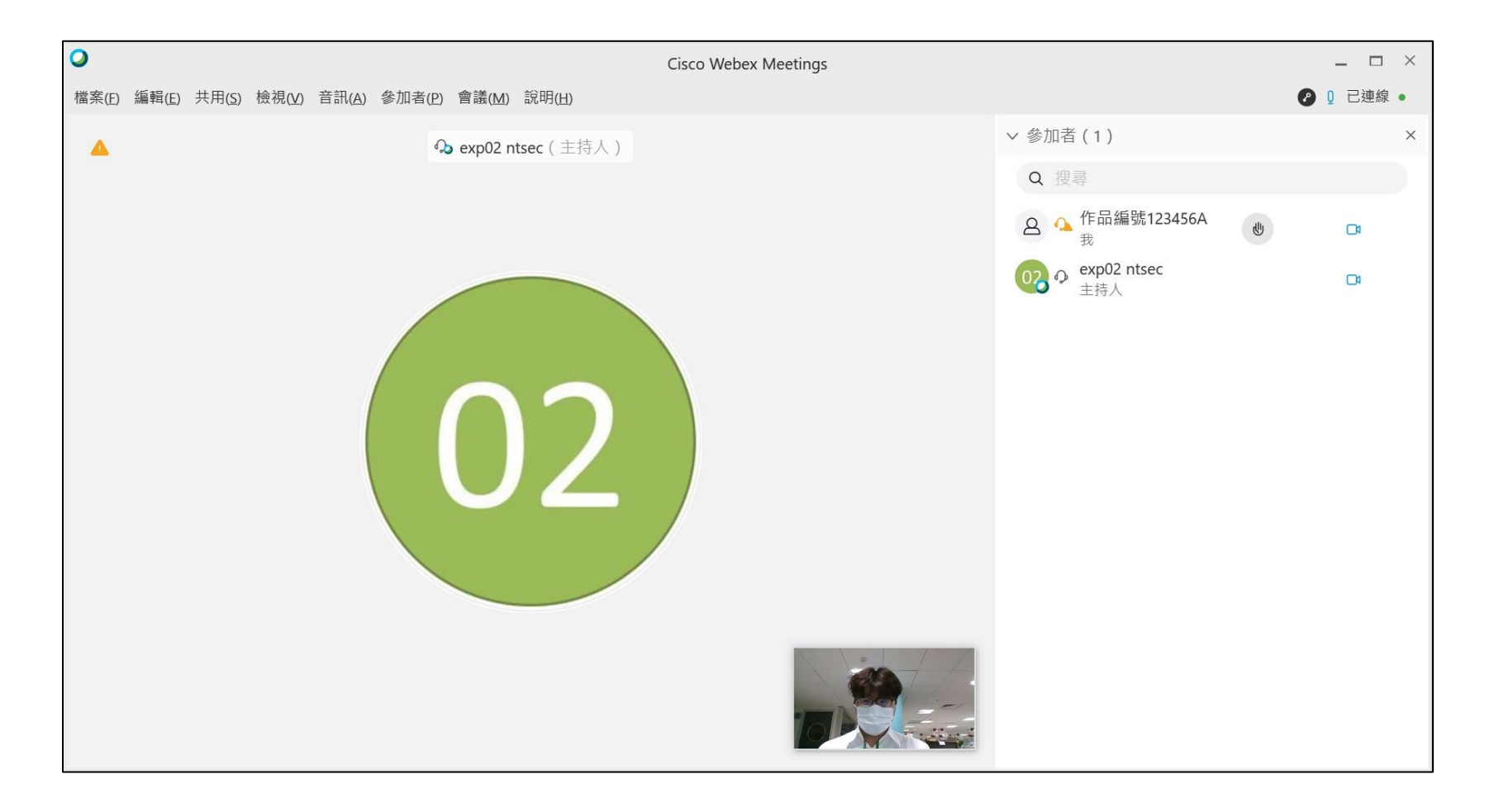